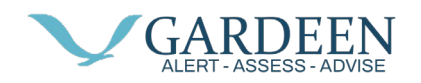

## **Using the PacSana App**

.

When you first start the PacSana mobile app you will be asked to enter the username and password provided by your representative

You are then presented with the dashboard for one of your assigned users. Here you will be presented with two graphs the first graph has two circular rings and the second graph is a bar graph. Focusing on the circular graph, this represents information the current 24-hour period. The outer ring of the graph represents the user's location, either bedroom area or the living area. The Inner circle represents when the user has been active, resting or away from the home.

Swiping right on the circular graph will display the graph for the previous day. Equally swiping left displays the graph for the next day.

Above the circle graph area is a calendar icon and the date of the day currently being displayed if you tap on this the calendar will expand and you are able to select a specific date in the past.

Moving to the bar graph this represents the activity of the user over the past 7 days. Swiping or selecting a date in the past on the circular graph causes the bar graph to change and represent the previous 7 days for that new date.

At the top right of the screen is a bell icon this provides access to the events log, if there is a red dot here this indicates there are unread events. Tap on the icon to display the list of events, the most recent is first. There are several possible events that can be displayed here including a button press, 30-minute nighttime absence, user inactive to mention a few. To return to the dashboard home screen, tap the menu icon top left and then tap home.

If you have been assigned more than one user you can display a dropdown menu by tapping on the name of the currently displayed user.

When an event occurs, a notification will be generated if you want to adjust the notifications you receive tap on the Menu icon then Notifications, then tick or untick as required.

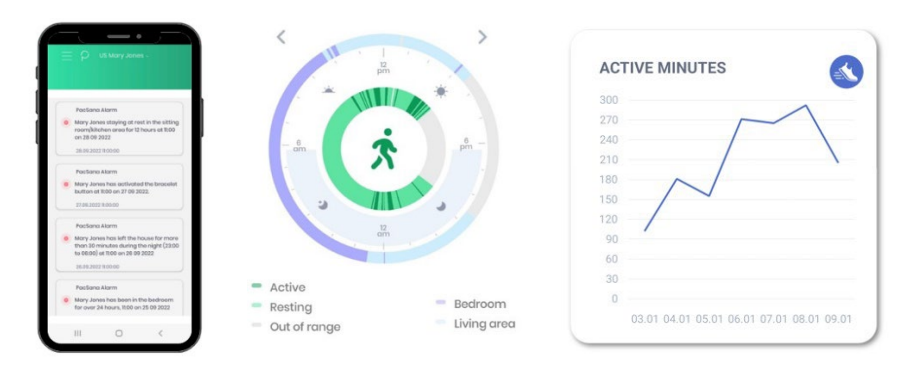